## **Návod na odstranění problémů s tiskem Ověřovací Doložky a Příjmového Pokladního Dokladu**

V případě, že Vám při tisku ověřovací doložky, nebo pokladního dokladu vyskakuje toto hlášení (viz.obr.) a tisk se neprovede, postupujte podle přiloženého návodu.

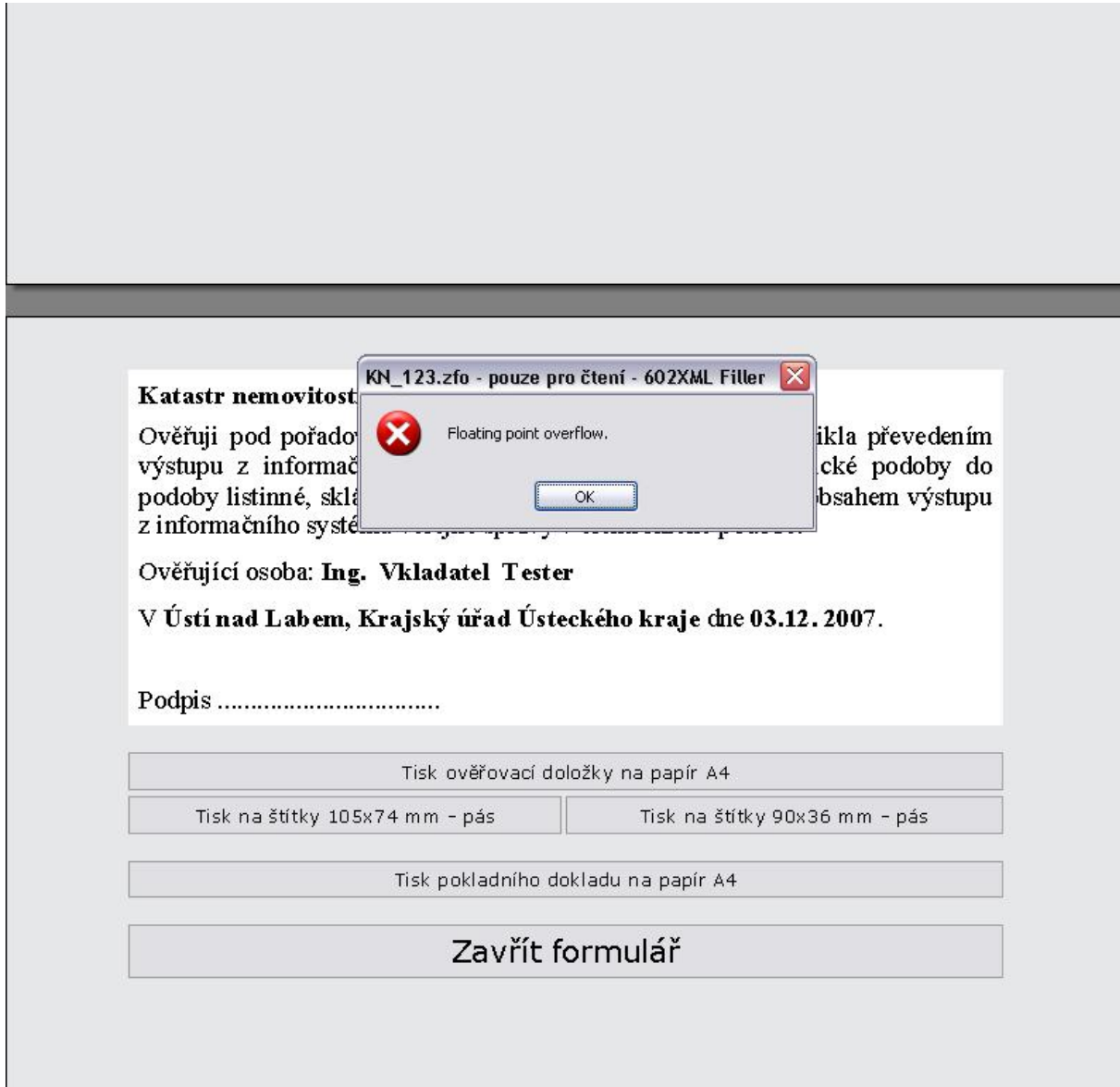

Nastavte ve Vašem PC v C:\Program Files\Software602\602XML\Xmlcore v souboru plespis.ini cestu k Vaší tiskárně. Pokud tam zmiňovaný soubor nemáte , zkopírujte si ho z CD ,které jste dostali k instalaci CzechPointu

D(E):\CD\_IT\_dokumentace\_071121\Instalace klient\602XML Filler – plespis

Poté tento soubor na Vašem disku otevřete a nastavte v něm cestu k Vaší tiskárně, viz. níže **plespis-poznámkový blok**

Dále zde můžete přednastavit jméno úřadu, které se bude zobrazovat v ověřovací doložce a v pokladním dokladu a jsou zde i možnosti dalších nastavení.

 $\Box$  $\Box$  $\times$ 

## plespis - Poznámkový blok

```
Soubor Úpravy Formát Zobrazení Nápověda
[WS602SP]; nastaveni jmena uradu, zobrazuje se na overovaci dolozce
.<br>OfficeID=Ústí nad Labem, Krajský úřad Ústeckého kraje
;nastaveni spisove sluzby<br>;ws602 – propojeno pres webovou sluzbu, nic – neni napojeno na spisovou sluzbu\overline{ }; SService=ws602
sservice=mso;<br>sservice=mmb;<br>sservice=nic;
;nastaveni adresy webové služby<br>;URL=http://86.49.88.92:8080/Spisovna/Spisovna.asmx
;-----------------<br>|URL=http://localhost/Spisovna/Spisovna.asmx
; nastaveni tiskarny pro tisk overovaci dolozky (vychozi tisk na A4)
Printer=\\s-print\332|
;adresar, kam se ma ukladat formular
.<br>SpisDir=C:\Výpisy\
; Ukadani bez dialogu
; SaveDialog=nodlg
;predvyplnit cislo jednaci
\frac{1}{2}CJ=CZP_
\langle
```